## **Vogue header: Logo and navigation**

**support.pixelunion.net**[/hc/en-us/articles/360031400094-Vogue-header-Logo-and-navigation](https://support.pixelunion.net/hc/en-us/articles/360031400094-Vogue-header-Logo-and-navigation)

The header is the area that runs across the top of your store. In Vogue's case, this refers to features in the fixed sidebar and compact header. With either option, the header's features appear on every page, serving to promote your company's brand and make it instantly recognizable to your visitors.

 $\equiv$ 

# VOGUE

户

### **Choose between the compact header and fixed sidebar**

Check out this article for more information on these **Navigation style** options:

[Sidebar settings](https://support.pixelunion.net/hc/en-us/articles/360031376074)

### **Set up your logo image**

Your store's logo provides branding for your site and a clickable link to return to the homepage.

By default, Vogue will display your store name as your logo. To replace it, click **Select image** and choose the file from your library. Using a *240 x 50px* .PNGimage file is ideal, but larger images will be automatically resized to fit this constraint.

#### **Adjust logo size**

You can also set a custom **Logo width** in the field below the image upload.

#### **Alternate mobile logo**

Use the **Mobile logo** feature to upload a separate logo image for mobile devices. This logo's width can be configured separately from the desktop logo by using the provided slider.

#### **Connect navigation**

Under **Header > Navigation**, choose which menus to display. Vogue allows up to two menu sections to display in either a fixed sidebar or a compact header. For mobile, the compact header will be used even if the sidebar option is selected.

To add more links or create a new menu, return to your **Online store**, then open **Navigation**.

Connect your menus to the theme back in the theme editor by clicking **Change**. The **Main menu** is the menu that appears first in all caps, while the **Secondary menu** appears second in title case.

For more on how to configure menus, including dropdown menus, check out our instructions [here.](http://support.pixelunion.net/article/412-how-to-set-up-your-stores-navigation)

## **NAVIGATION**

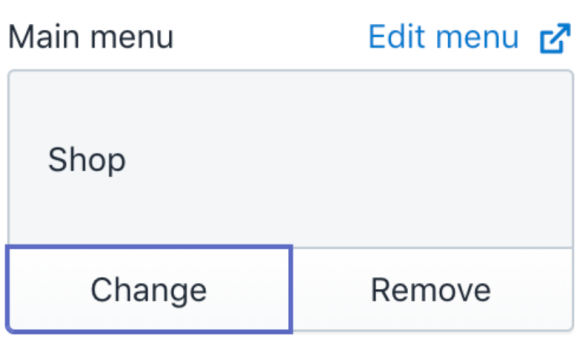